## **:** ParentSquare

## **Parents & Guardians Getting Started Guide**

**1.** Open the invitation email or text. Click **Activate your account** or tap the link to activate your account.

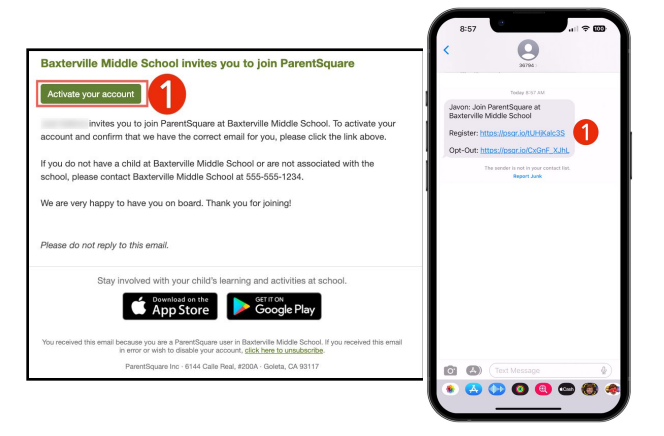

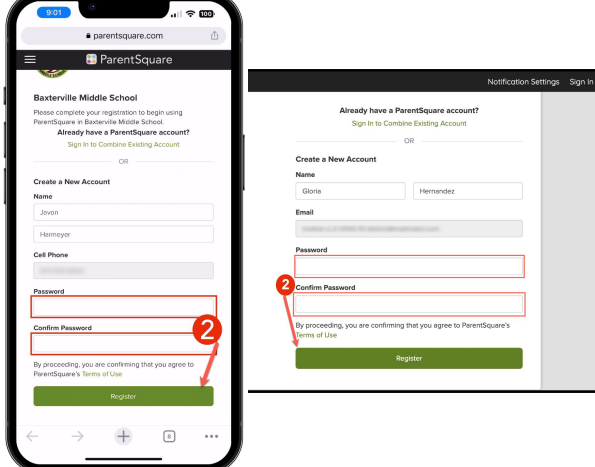

**2.** Create a Password for your ParentSquare account and click **Register.**

- **3.** Click **Confirm** for your phone number and/or email. A verification code will be sent to the email or phone number.
- **4.** Enter the verification code to confirm.

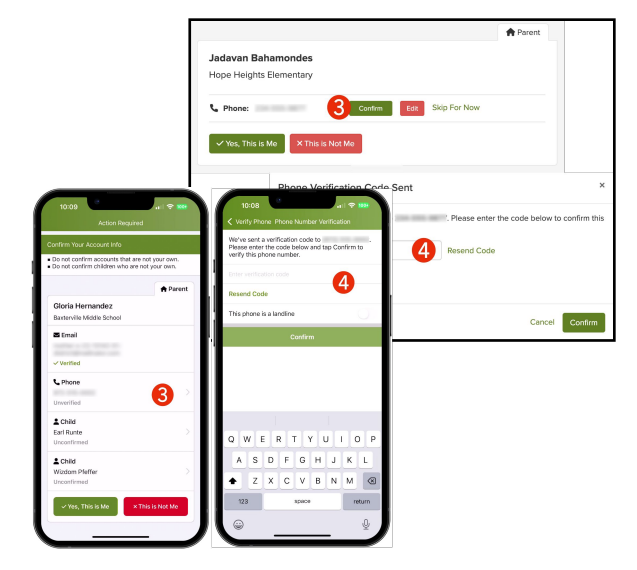

## **:** ParentSquare

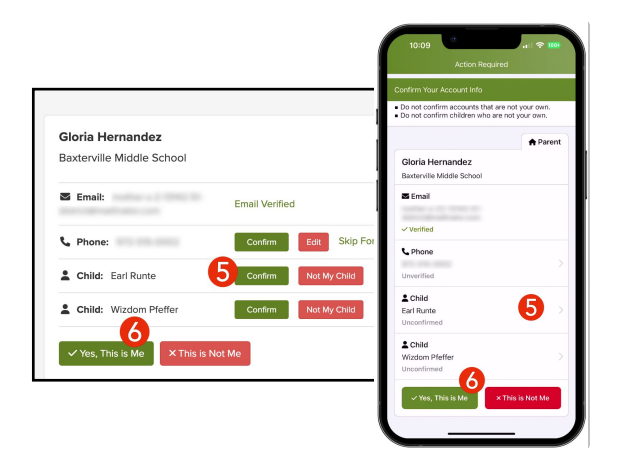

- **5.** Confirm your child(ren) by clicking **Confirm**. Use Not My Child if a child listed is not associated with your account.
- **6.** Select **Yes, This is Me** when you have confirmed your contact information and child(ren) associated with your account.

Name misspelled? Wrong email or phone number? Missing a child on your account?

**Contact your child's school to get this information updated.**

Once you are logged in to ParentSquare, you will be able to access self-paced training modules, video resources and help articles to assist you with using ParentSquare.

- **7.** Click **?** (Help) for help or your school contact information.
- **8.** Select **Help Articles** to learn how to use ParentSquare.

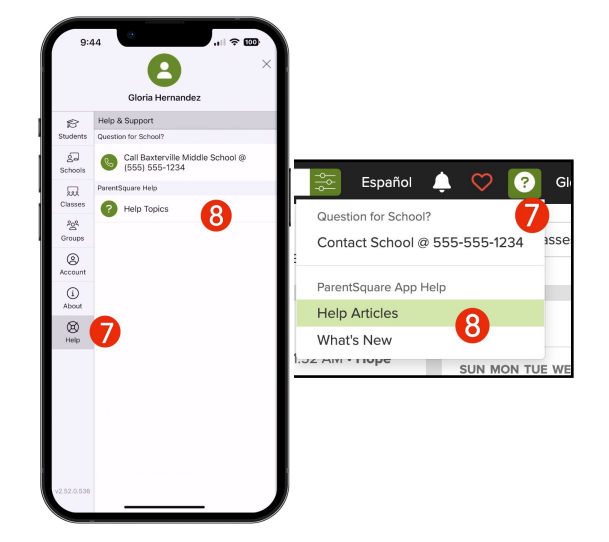

**The ParentSquare apps are free and available in both the Apple iOS and Android stores.** 

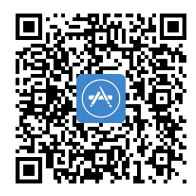

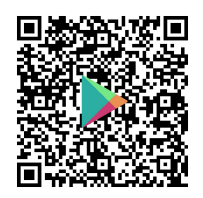